# **Empower Student User's Manual**

# Student Information System

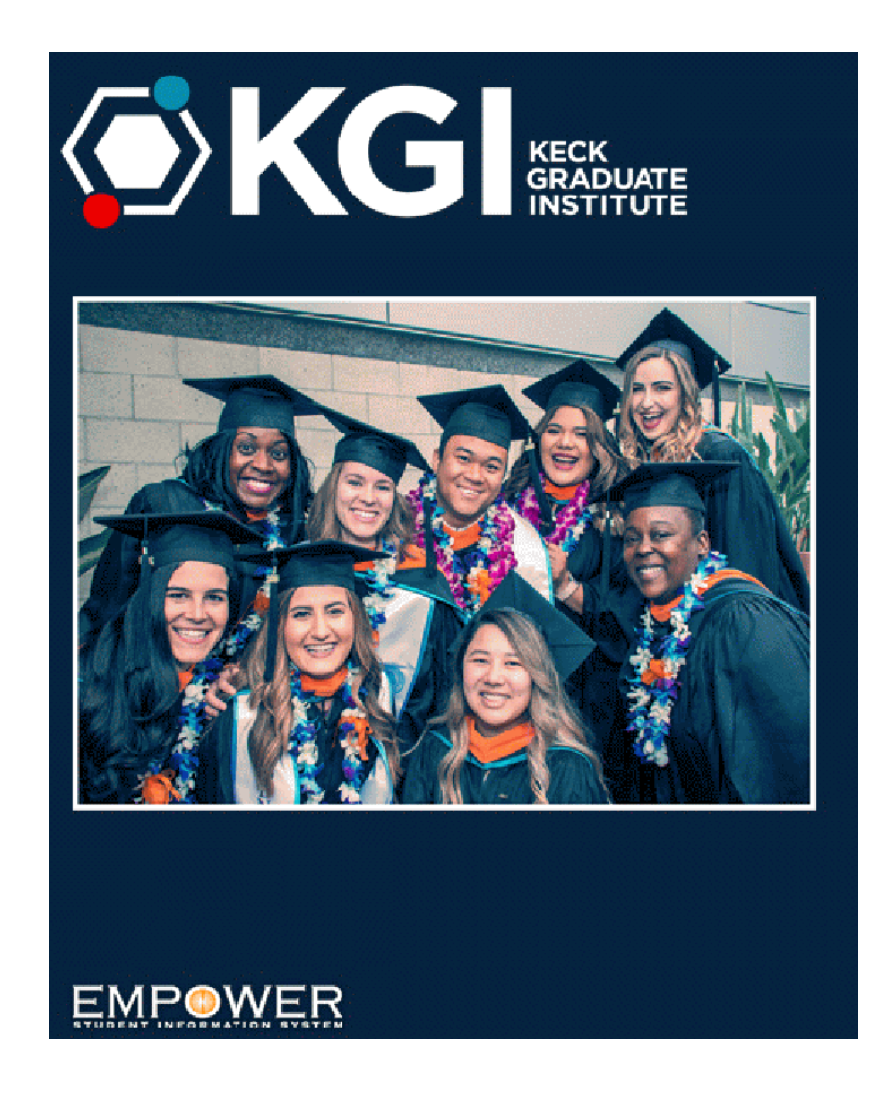

# **Table of Contents**

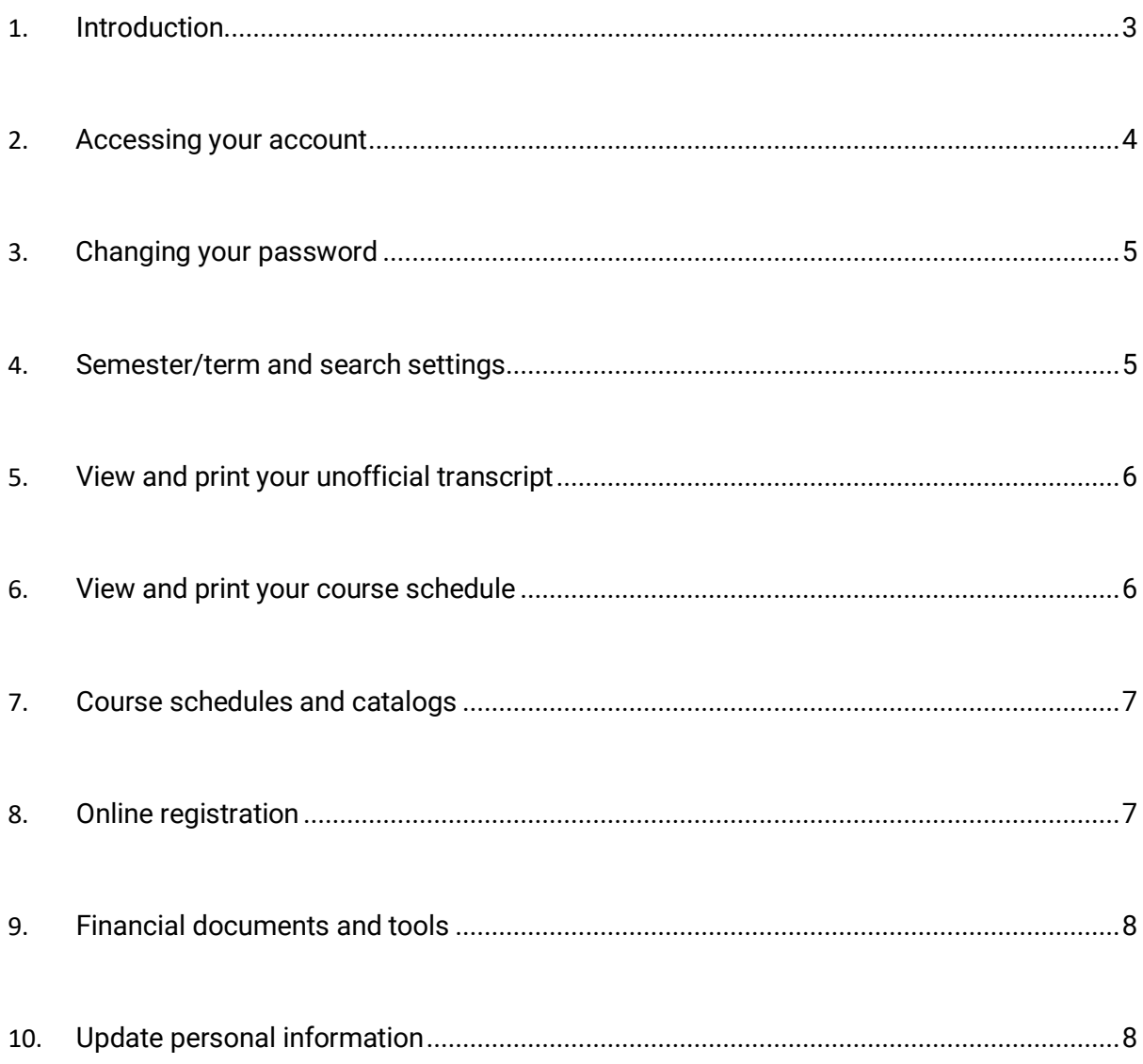

Every effort has been made to ensure that this document is accurate. If you notice any errors, please contact the Registrar's Office at mailto:registrar@kgi.edu

**1. Introduction**

**The website for Empower, our Student Information System, is:**

**https://kgi.empower-xl.com/**

**The opening page of the website looks like this:**

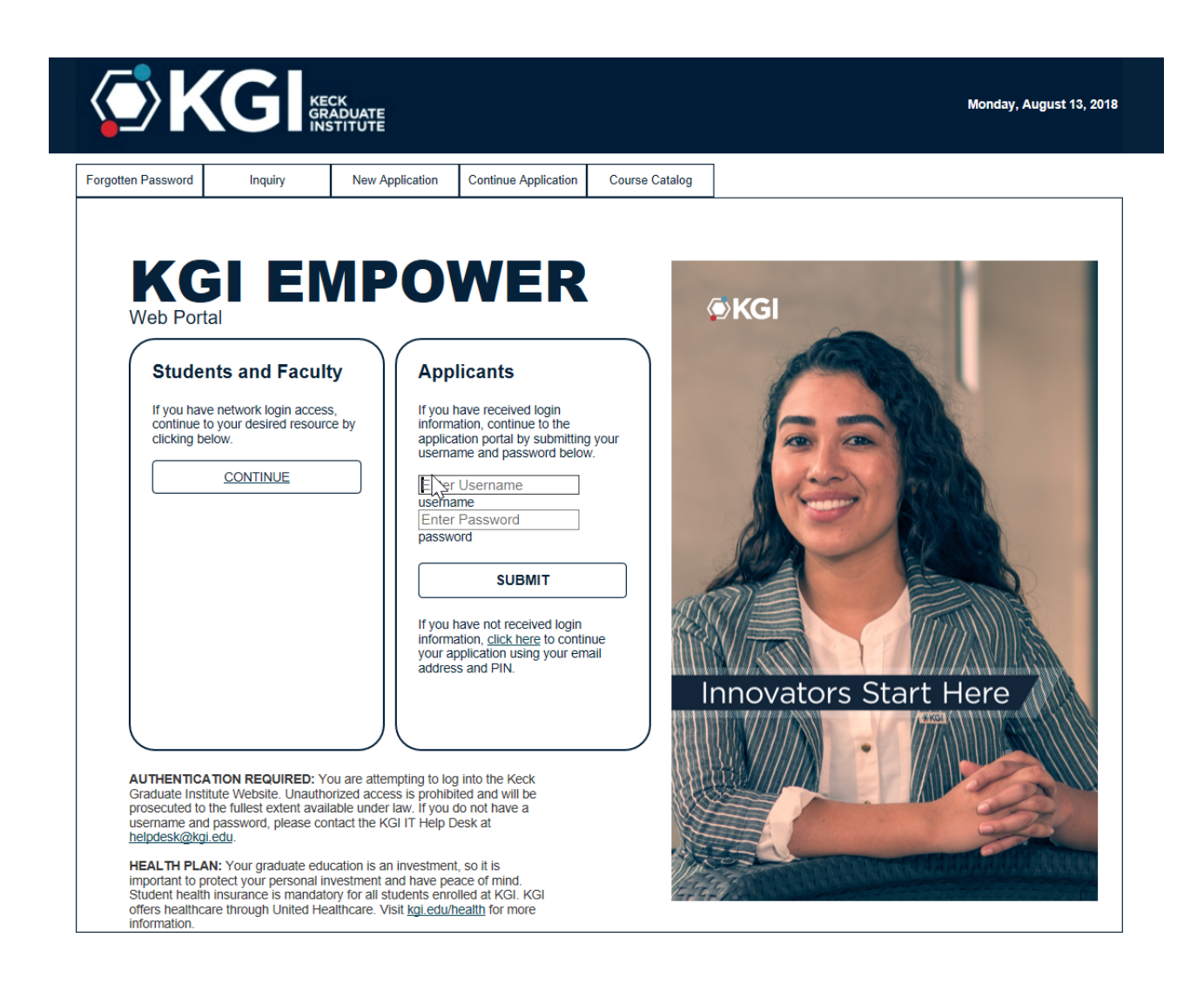

**2. Accessing your account**

**Click on "Continue" under the Students and Faculty heading. You will be redirected to the Consortium's single sign on page:**

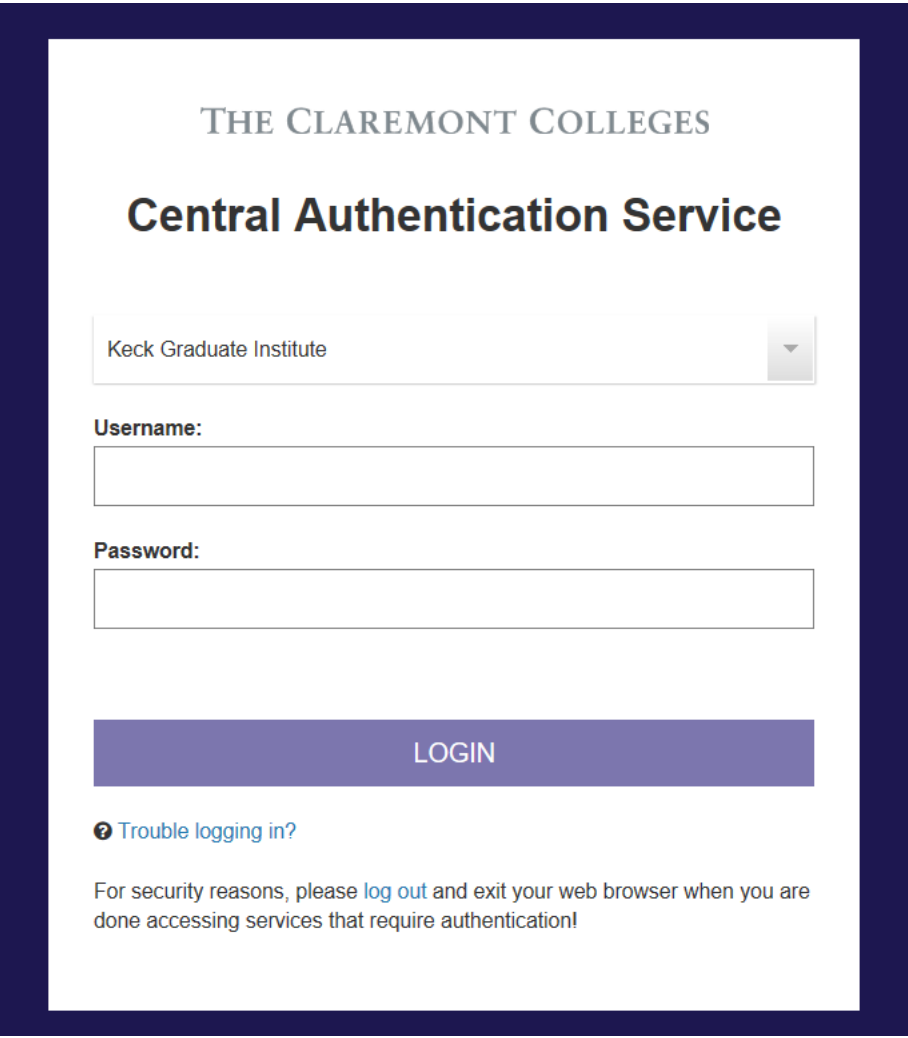

**On this page, use the same login you use to access your KGI email without the @students.kgi.edu, e.g. jsmith16@students.kgi.edu would enter "jsmith16" as the username.**

**After you enter your password and are logged in, you will see a screen similar to this one:**

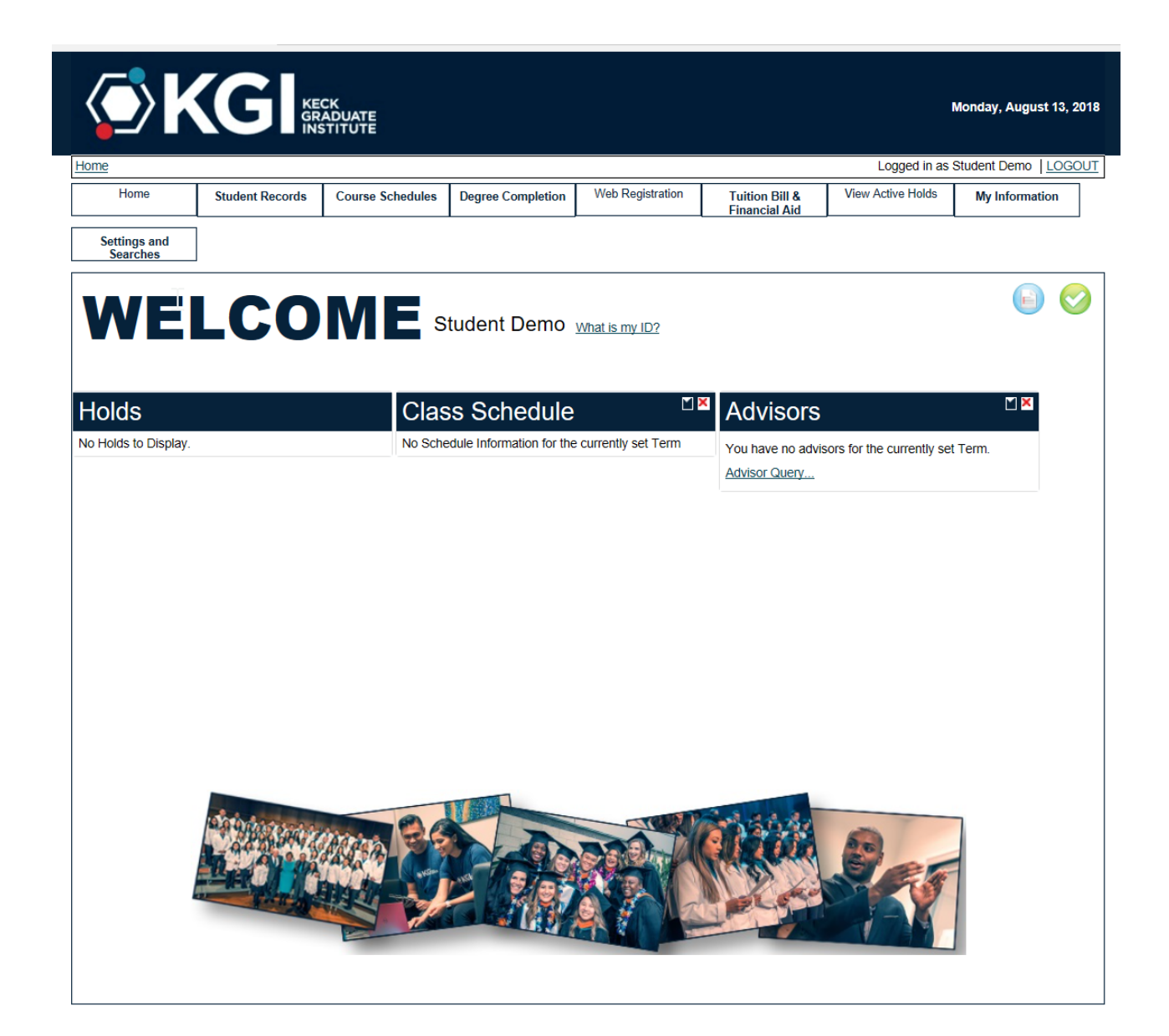

#### **3. Changing your password**

The first thing you should do the very first time you log in to Empower is to change your password using the **Settings and Searches** tab and selecting **Change Password**. Follow the directions given to change your password to one you can easily remember.

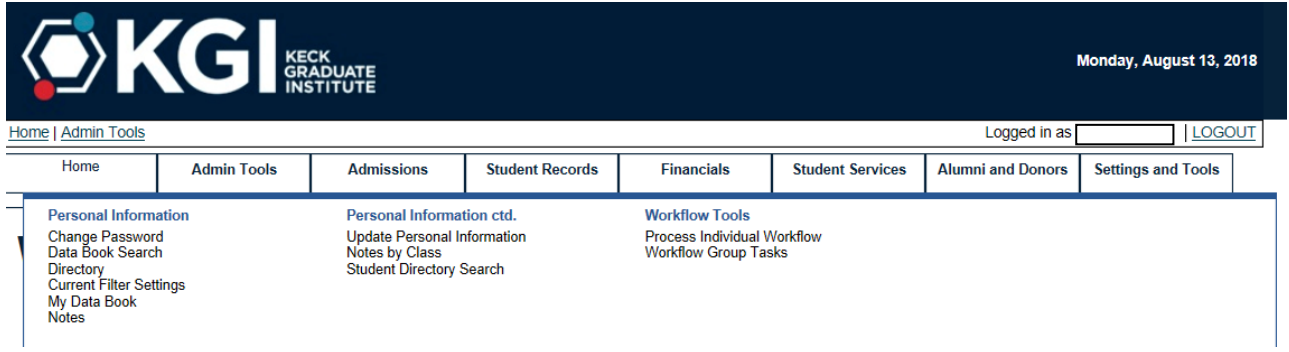

### **4. Set the semester/term and search settings**

In the Settings and Searches tab, click on Filter Settings. In this field, complete as desired. Click "Return to Previous Page" when finished.

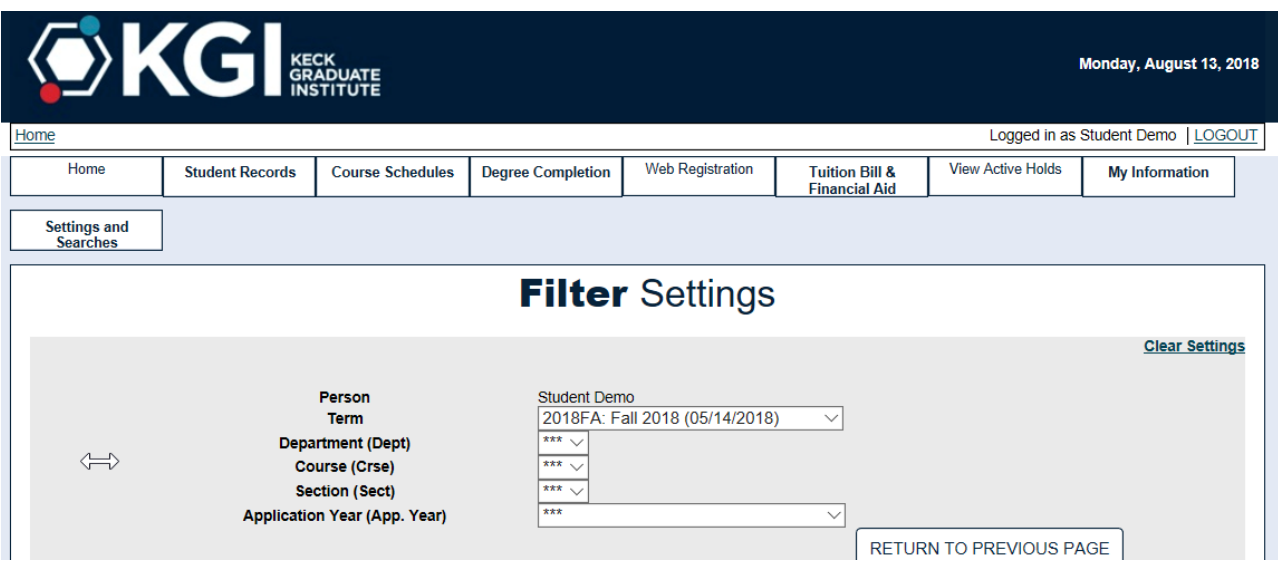

**5. View and print your unofficial transcript in the Student Records tab. You may also make your official requests in this tab, which contains links to the KGI website.**

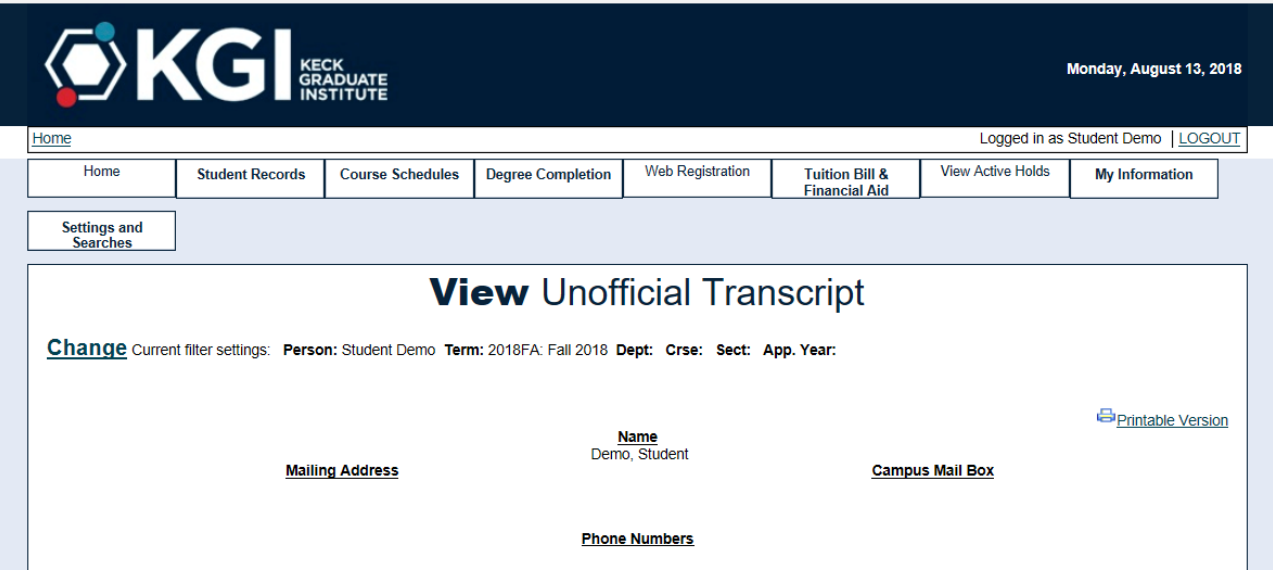

**6. View and print your course schedule by clicking the link in the Course Schedules tab.**

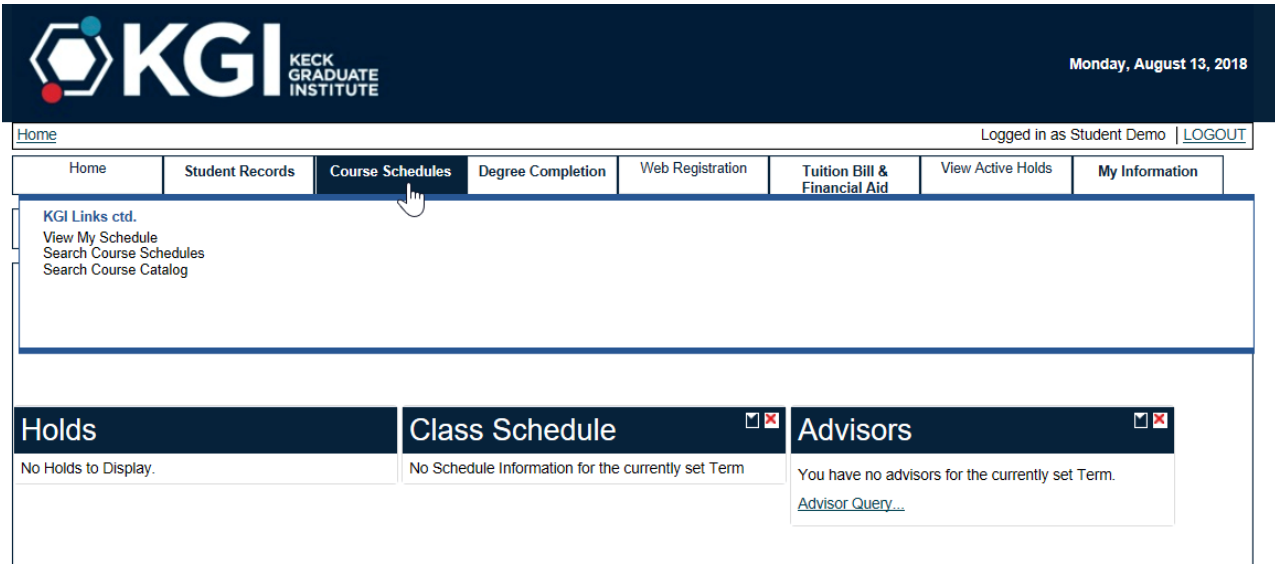

**7. Click Search Course Schedules from the Course Schedules tab to find courses.**

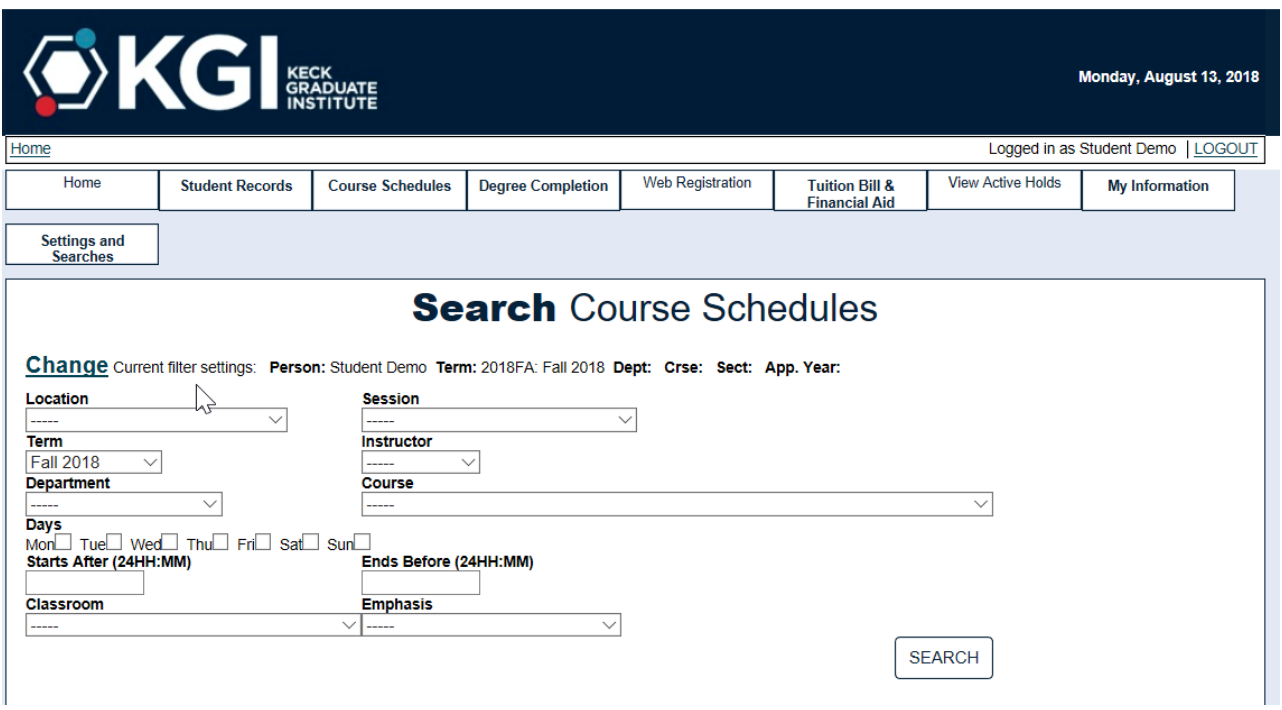

**8. Student online registration options may be accessed in the Web Registration tab.**

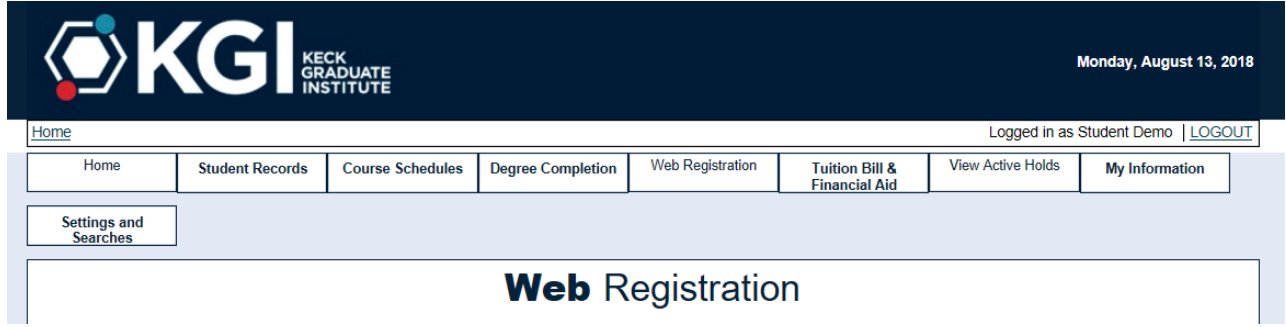

**9. In the Tuition Bill and Financial Aid tab you may view documents, accept and decline financial aid, and make payments.**

#### **FINANCIAL AID – MISSING DOCUMENTS**

**To review your Financial Aid Missing Documents, Click on "Tuition Bill & Financial Aid" and then "FA Missing Documents"**

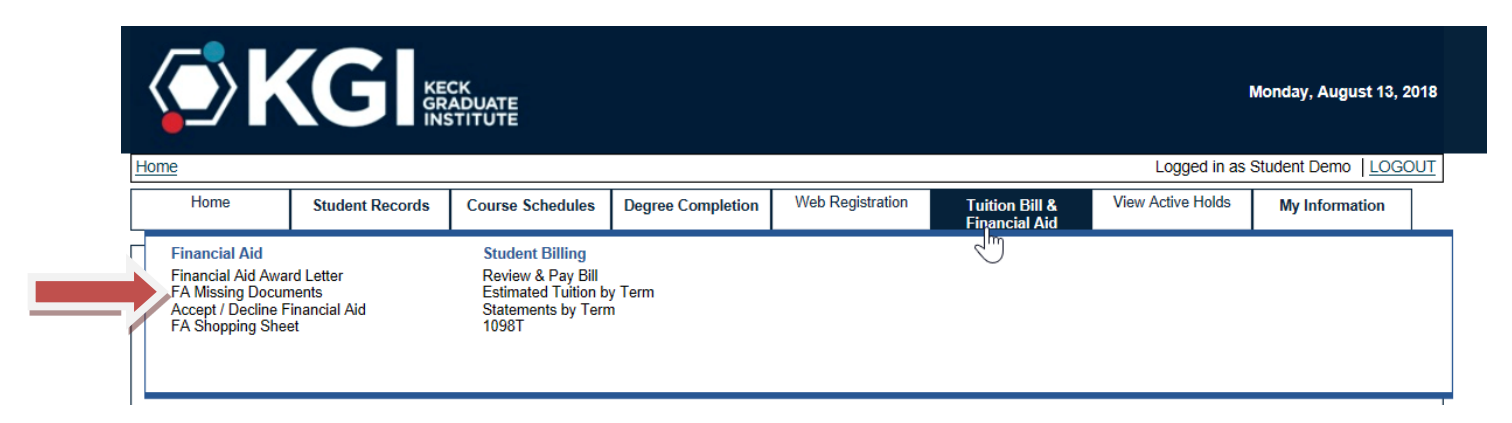

**Select the applicable Academic Year from the drop-down list:**

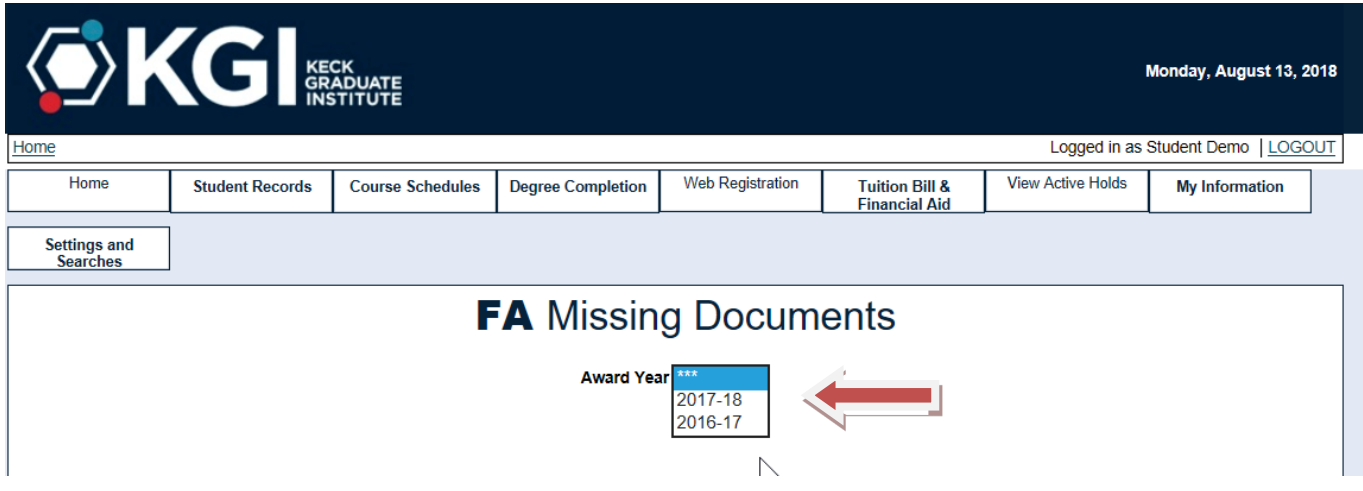

**From the list of FA Missing Documents, you may go to the Federal Student Aid website to complete your required documents by clicking the "Student Loans" link under "Addl Info."**

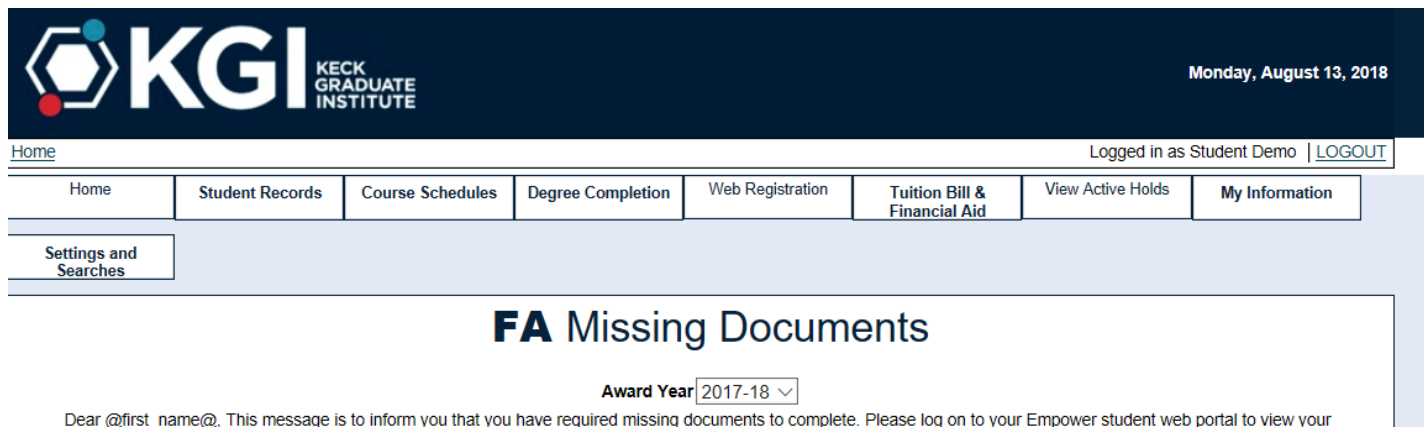

required missing documents. Your Financial Aid will not apply to your billing ledger until we have received all required missing documents. Please review the following list for the missing documents required to process your Financial Aid award.

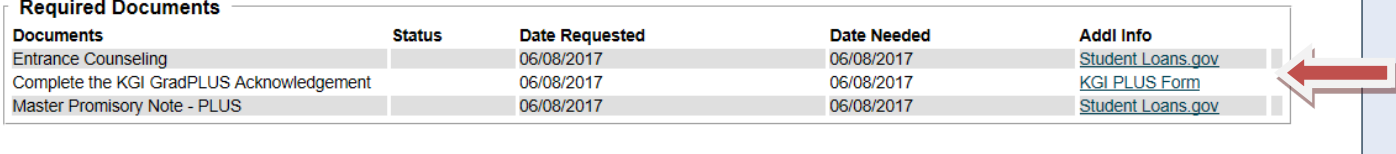

## **FINANCIAL AID AWARD LETTER**

**To review your Financial Aid Award Letter, Click on link**

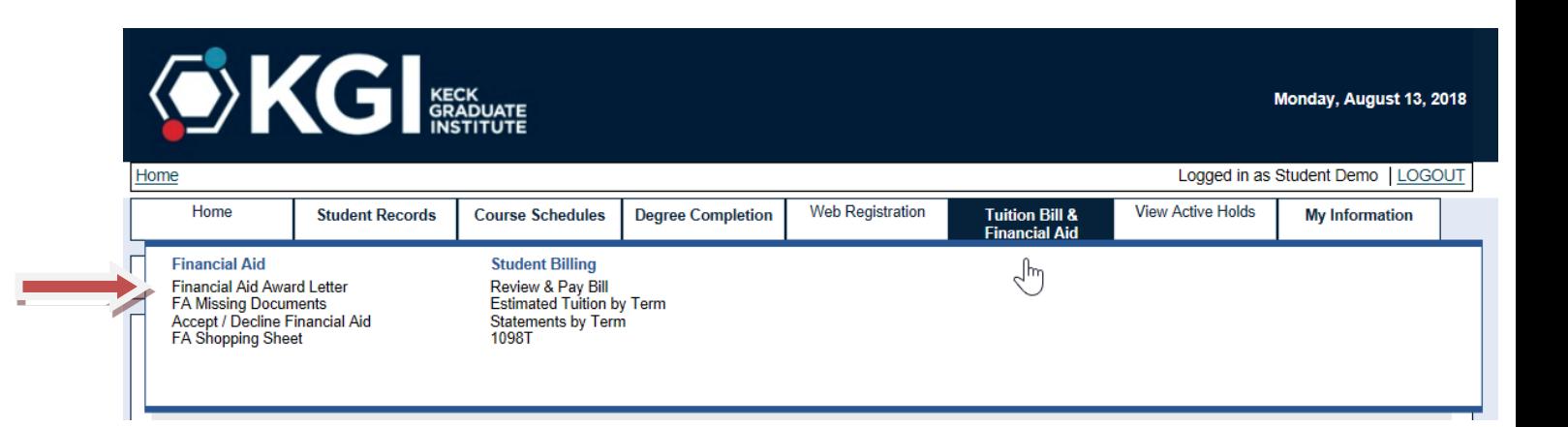

### **Select the applicable Academic Year from the drop-down list:**

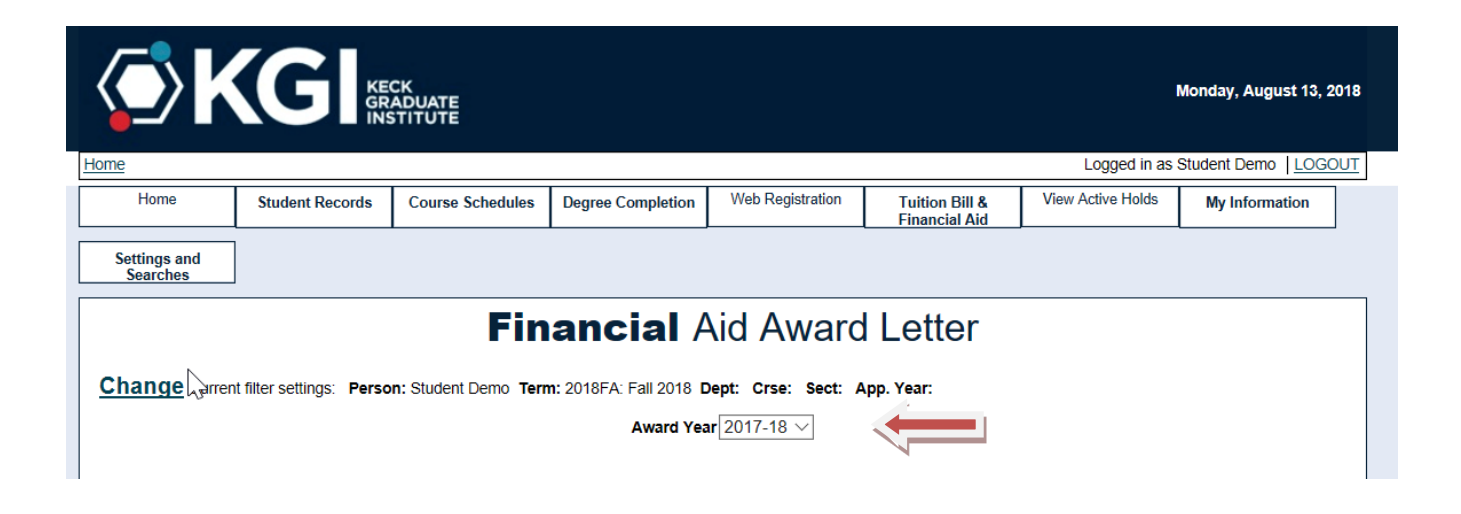

**Below is a sample Financial Aid Award Letter showing specifics of the Financial Aid Award:**

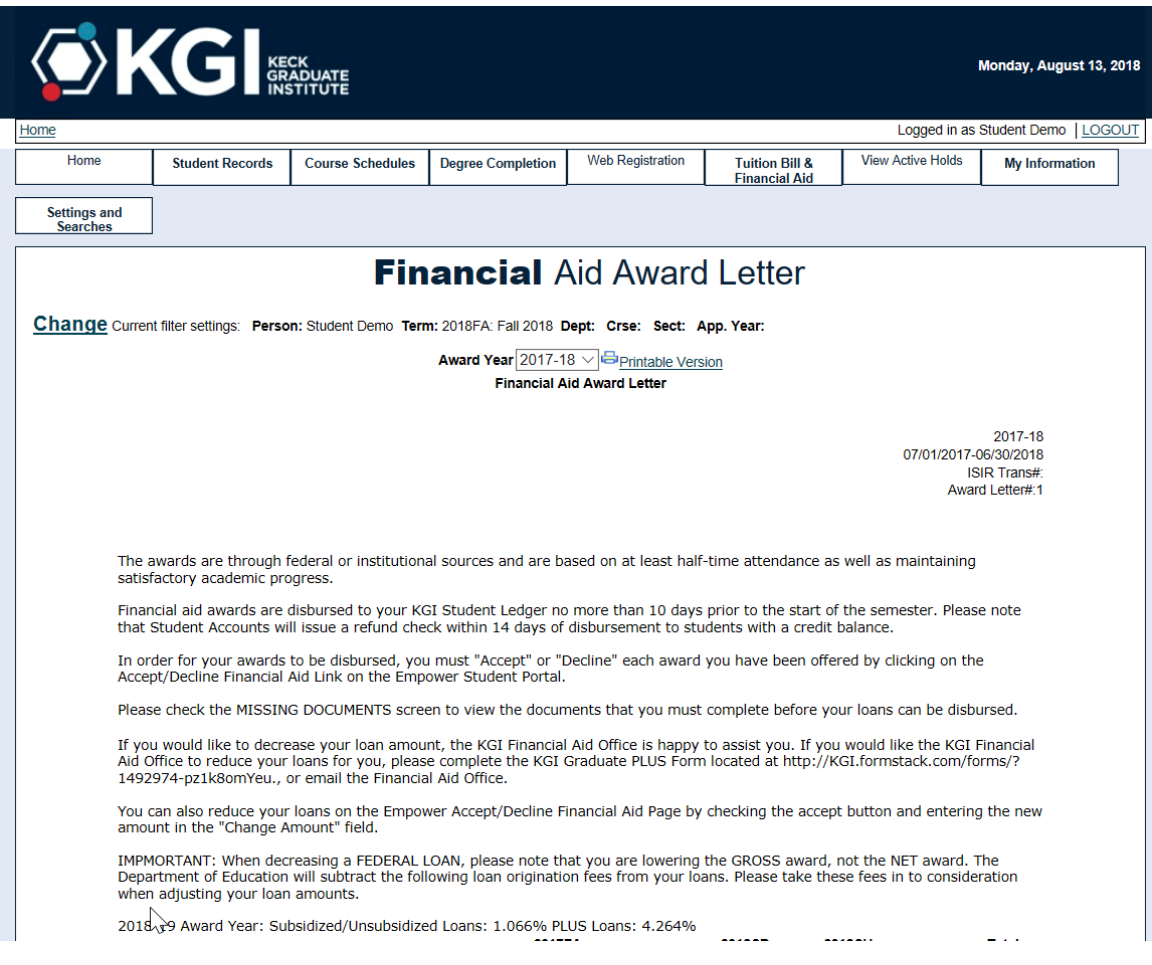

## **At the bottom of this page you will may click the link to accept or decline your Financial Aid offer:**

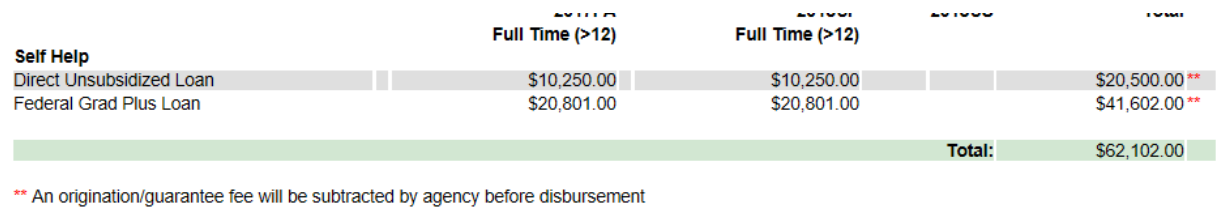

Please contact the KGI Financial Aid Office if you need assistance.

The KGI Financial Aid Team financial\_aid@kgi.edu 909-607-8258 **Accept / Decline Financial Aid** 

**Left arrows: Make your accept/decline selections by clicking the boxes.**

**Right arrows: Once you have selected "Accept," you may change the amount of your loan by entering a new amount.**

**Important: Please note that when you change loan amounts, you are changing the GROSS amount, not the NET amount. Include origination fees in the amount you accept as fees will be deducted from it prior to your receipt of funds.**

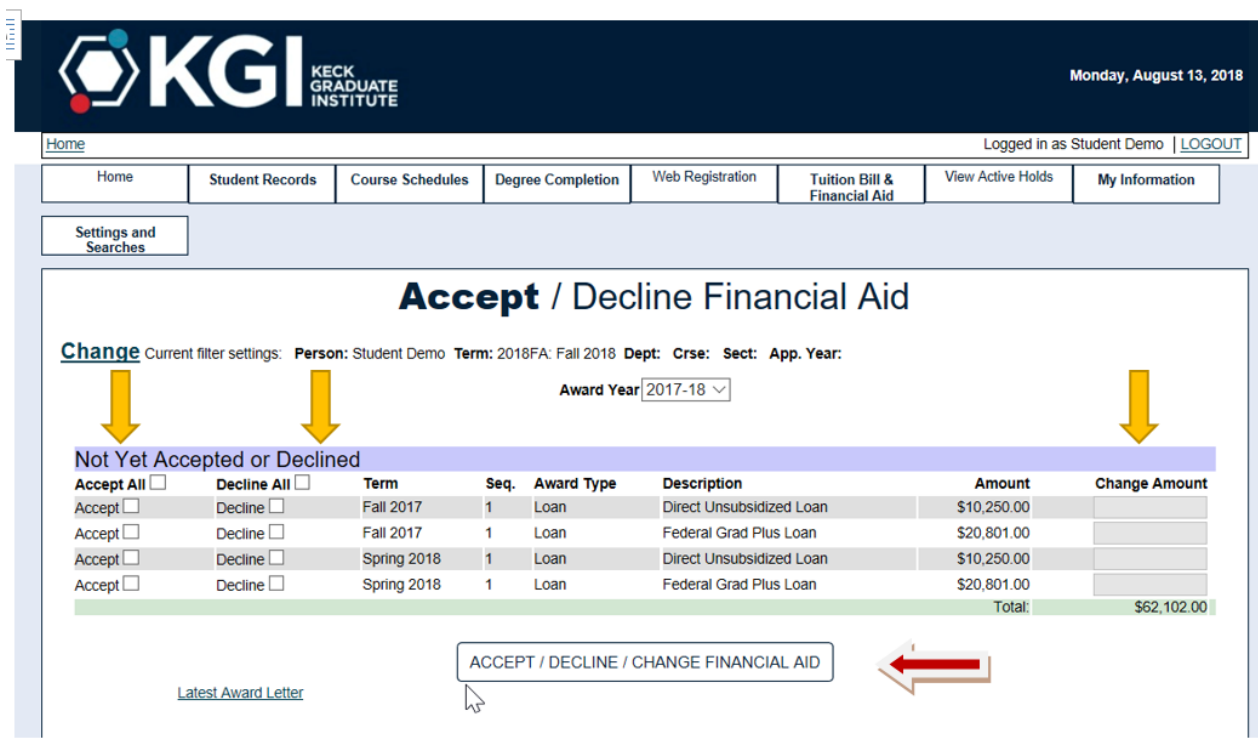

**When your selections are ready, click the Accept/Decline/Change Financial Aid button on the bottom of the page.**

**10. Update your personal information and emergency contacts in the My Information tab.**

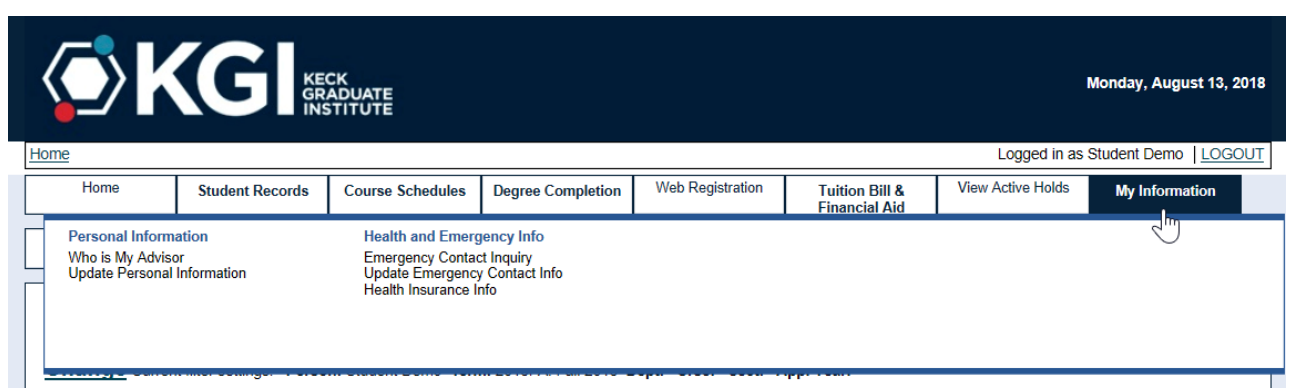

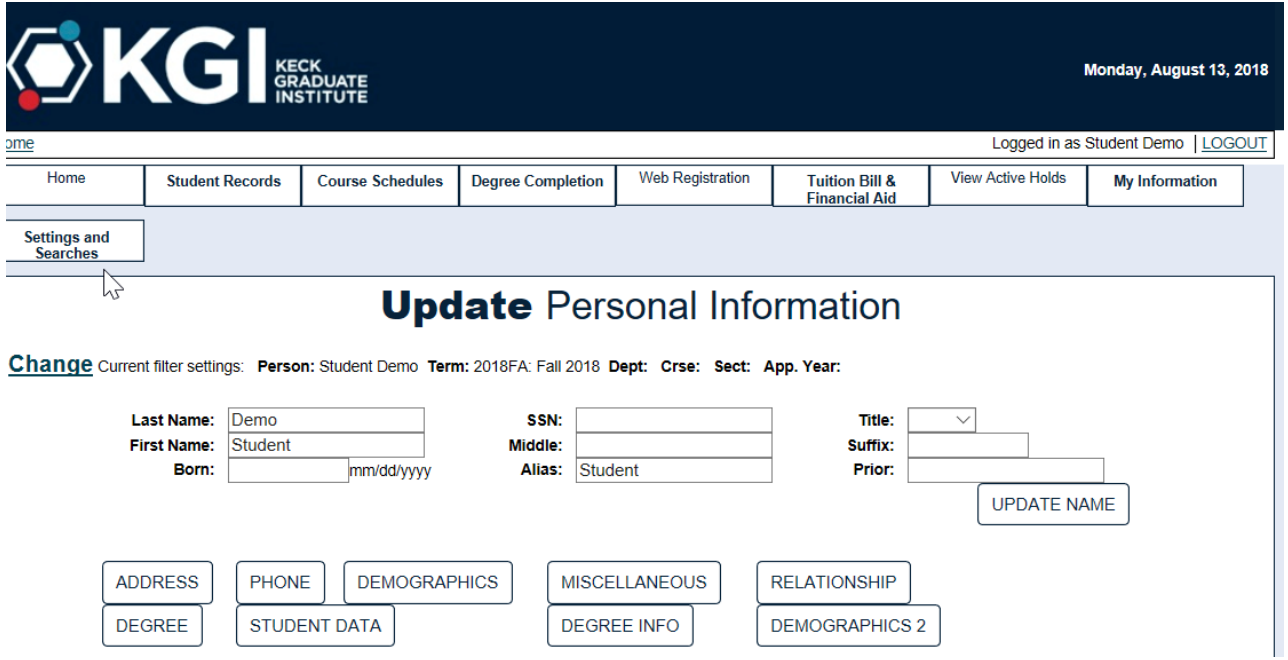

If you have any questions regarding the student information system, Empower, please contact the Registrar's office at <u>mailto:registrar@kgi.edu</u>